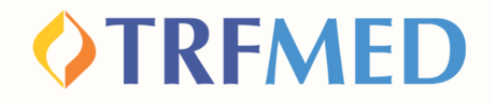

## **Tutorial de Reembolso**

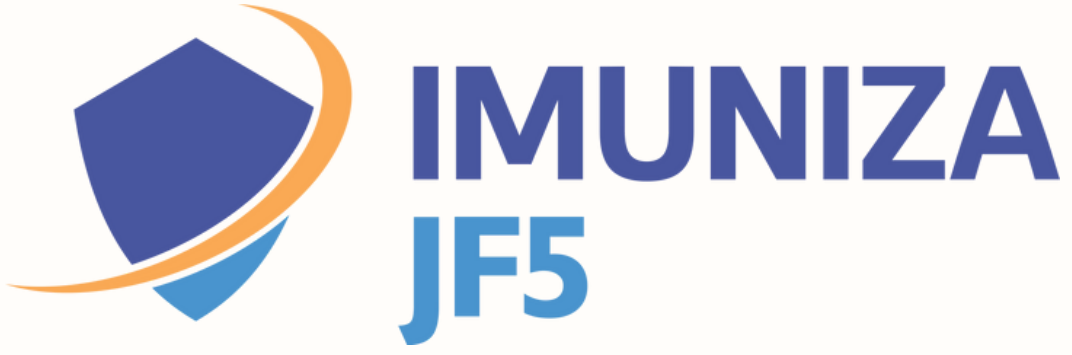

**Portal do Beneficiário Versão Dez/2023**

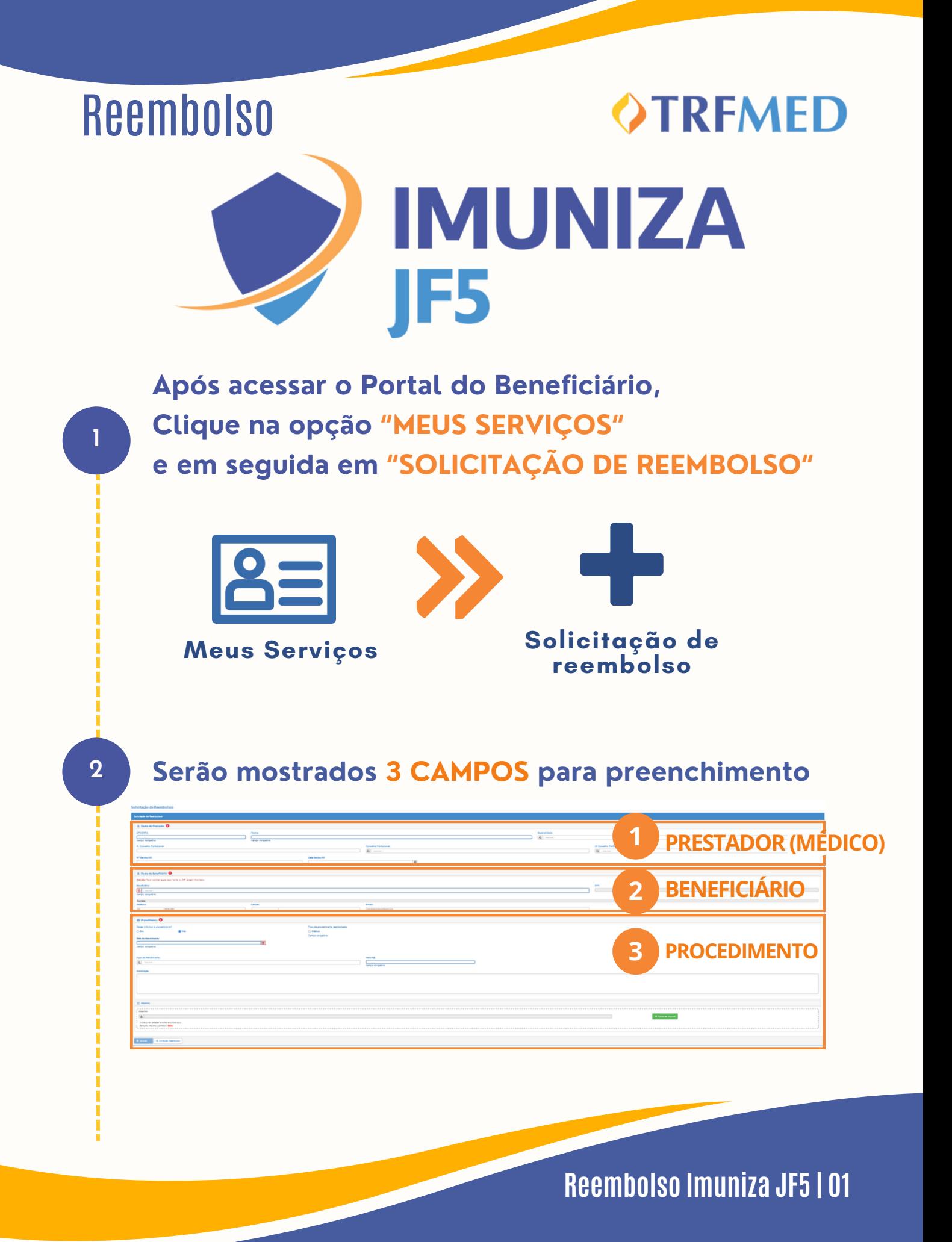

# **OTRFMED**

# Dados do Prestador

**Preencha os campos obrigatórios CPF/CNPJ e NOME do prestador**

**Caso o prestador não esteja na base de dados do TRFMED, aparecerá uma mensagem de "Aviso" :**

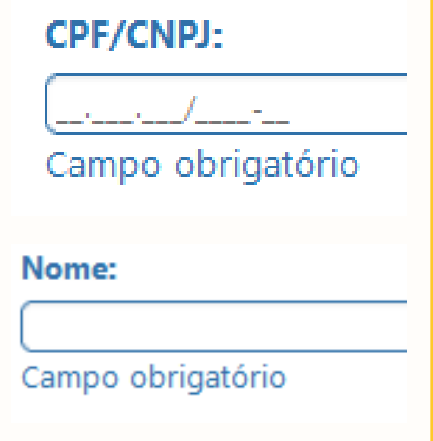

Aviso!

Prestador de serviço não encontrado. Favor informar o nome do prestador

**O aviso não impedirá a continuidade da solicitação. Selecione o "X" no canto superior da caixa amarela e continue a preencher o nome do prestador.**

**O preenchimento das demais áreas dos Dados do Prestador é opcional.**

## **IMPORTANTE**

**5**

**4**

**3**

**Nos : casos de solicitação de reembolso com Nota Fiscal, o NÚMERO e a DATA são de extrema importância para o processo de reembolso.**

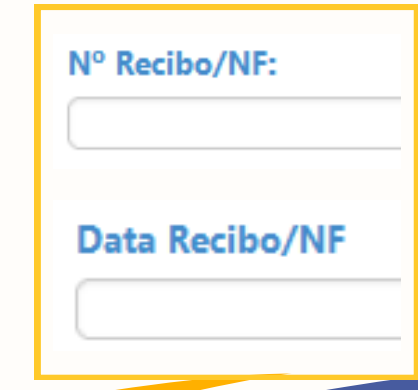

**Reembolso Imuniza JF5 | 02**

# **OTRFMED**

# Dados do Beneficiário

**7**

**8**

#### **<sup>6</sup> Selecione o beneficiário tomador do serviço**

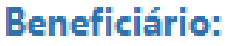

- Selecione -- $\Omega$ 

Campo obrigatório.

**Os campos telefone e endereço de e-mail já virão preenchidos. O beneficiário poderá modificá-los livremente. Em caso de haver mais de um beneficiário no plano, escolha qual beneficiário se trata a solicitação. Após essa seleção, o campo CPF será automaticamente preenchido, não passível de alteração.**

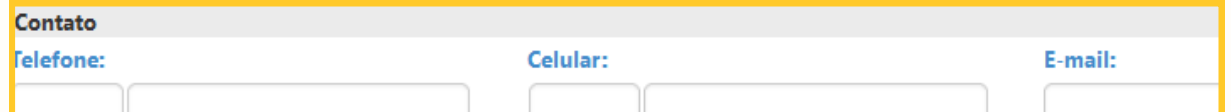

## Procedimento

**Na pergunta "Deseja informar o procedimento?" , o beneficiário deverá assinalar a opção "SIM"**

**Em seguida, o beneficiário deverá selecionar em tipo de procedimento a opção "Médico".**

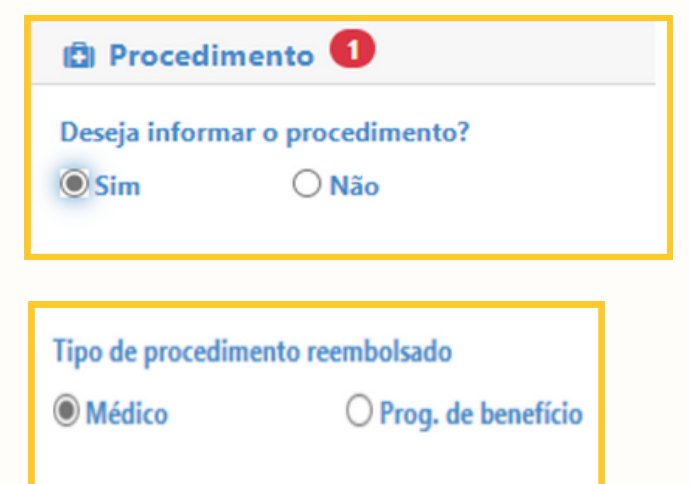

**Reembolso Imuniza JF5 | 03**

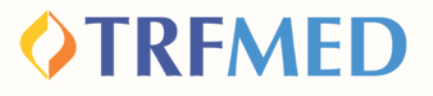

# Lançamento de Reembolso

**Marque a opção "POR DATA DE ATENDIMENTO"**

Tipo lançamento do Serviço?

**O** Por Data de Atendimento

## **IMPORTANTE:**

**1**

**2**

**A "DATA DE ATENDIMENTO" é um campo obrigatório da sua solicitação.**

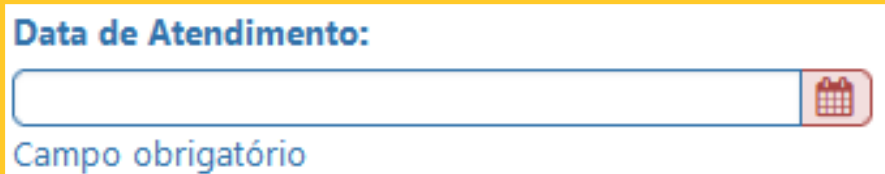

**Reembolso Imuniza JF5 | 04**

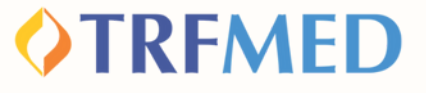

## Selecionado o tipo de lançamento, o beneficiário deve preencher os campos:

#### **"PROCEDIMENTO"**

ocedimento: mpo obrigatório

#### **"TIPO DE ATENDIMENTO"**

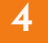

**5**

**6**

3

#### **Tipo de Atendimento:**

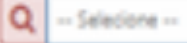

Campo obrigatório.

#### **"VALOR"**

**Valor RS:** 

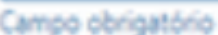

#### **IMPORTANTE**

**Na solicitação para reembolso de vacinas, o beneficiário digitará em "procedimento" o nome do programa "Imuniza JF5"". Em seguida, aparecerá a lista de vacinas oferecidas. Esse é o momento de escolha para qual vacina haverá reembolso. Os pacientes com comorbidades deverão preencher o campo "observação" obrigatoriamente.**

Observação:

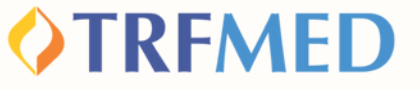

**Selecione a opção "adicionar" e será sinalizado um resumo do(s) procedimento(s) solicitado(s):**

**7**

**8**

**9**

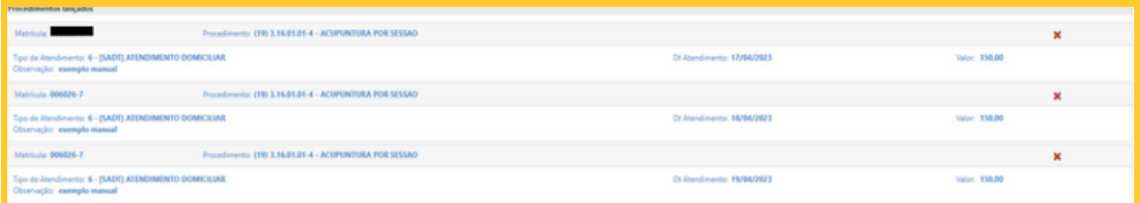

**Finalizados os preenchimentos obrigatórios, deverá ser selecionada a opção "Solicitar". Em seguida, será aberta a janela para confirmar a solicitação. Clique em "confirmar" para concluir ou "cancelar" para desfazê-la.**

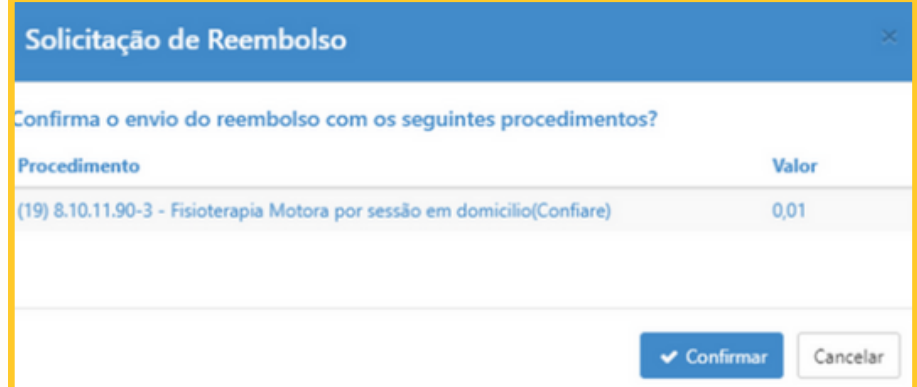

**Após a confirmação da solicitação, será gerado um número de protocolo e um número de chamado:**

Aviso!

Solicitação 17 efetuada com sucesso. Protocolo ANS [11111120230428000156]

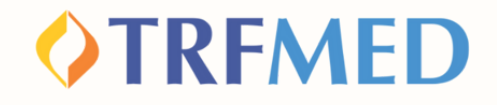

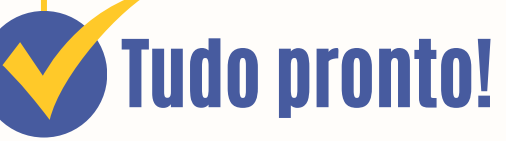

**Sua solicitação de Reembolso do programa Imuniza JF5 foi realizada!**

**Para verificar o status do procedimento, consulte o andamento da solicitação pelo Portal do Beneficiário ou via App TRFMED.**

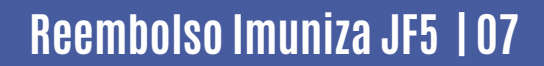

# Canais de Comunicação TRFMED

**Acompanhe nossos canais de comunicação pra ficar por dentro da sua Autogestão em Saúde e aproveitar ainda mais!**

**Escolha seu preferido e seja sempre bem-vindo!**

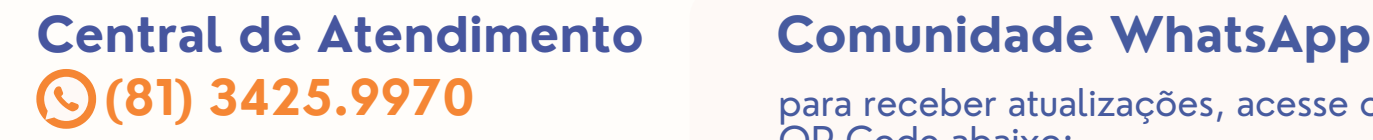

**@trfmedsaude Instagram**

**TRFMED Autogestão Facebook**

**Youtube @TRFMED**  $\blacktriangleright$ 

**trfmed.trf5.jus.br Site**

**OTREMED** 

para receber atualizações, acesse o QR Code abaixo:

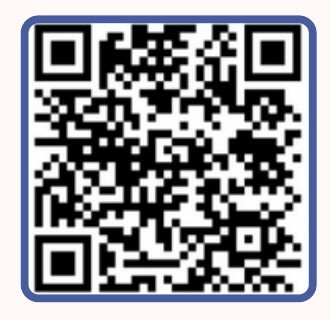

### **Portal do Beneficiário**

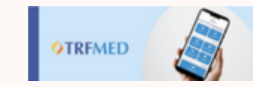

PORTAL DO BENEFICIÁRIO

Aqui você tem acesso ao Fale Conosco e ao quadro de avisos

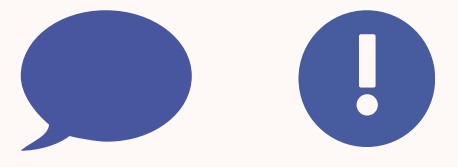

**atendimento.trfmed@trf5.jus.br E-mail**